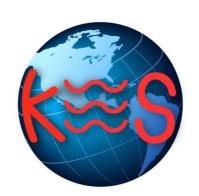

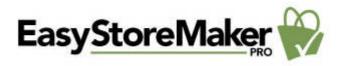

# User Guide Version 4.4

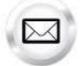

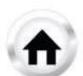

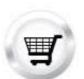

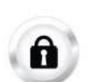

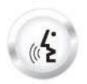

# **Summary Contents**

| 1 | INTF  | RODL | JCTION            |    |
|---|-------|------|-------------------|----|
|   | 1.1   | Navi | IGATION           | 3  |
| 2 | EAS   |      | PREMAKER PRO      |    |
|   | 2.1   | Сом  | FIGURATION WIZARD | 5  |
|   | 2.2   |      | RE CONFIGURATION  |    |
|   | 2.2.1 |      | Store Status      |    |
|   | 2.2.2 | 2    | Company           |    |
|   | 2.2.3 | 3    | Templates         | 15 |
|   | 2.2.4 | 4    | Preferences       |    |
|   | 2.2.5 | 5    | Catalogs          | 20 |
|   | 2.2.6 | 6    | Products          | 22 |
|   | 2.2.7 | 7    | Payments          | 26 |
|   | 2.2.8 | 8    | Shipping Methods  | 29 |
|   | 2.2.9 | 9    | Retail Settings   | 30 |
|   | 2.2.1 | 10   | Customres         | 33 |
|   | 2.3   | Add  | PRODUCT WIZARD    | 33 |
|   | 2.4   | ORDI | ER MANAGEMENT     | 37 |
|   | 2.5   | VIEW | V Store           | 39 |
|   | 2.6   | Unin | VSTALL            | 40 |
|   |       |      |                   |    |

Page 3 of 41 EastStoreMaker Pro 4.4

# 1 Introduction

EasyStoreMaker Pro 4 is an online ecommerce tool that allows users to create a dynamic storefront. With EasyStoreMaker Pro, users can easily incorporate various payment options, product catalogues, international currencies, local tax calculations, shipping/ handling calculations, language conversions, and auto messaging.

To Launch EasyStoreMaker Pro:

Click on the EasyStoreMaker Pro icon.

The application opens in a new window:

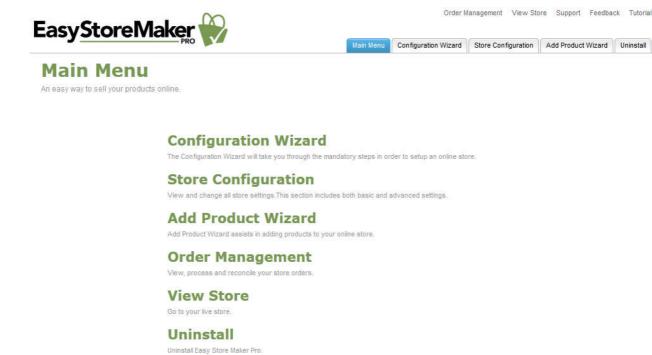

# 1.1 Navigation

The main menu is located on the top-right corner of EasyStoreMaker Pro.

- Main Menu: links you to the main page within EasyStoreMaker Pro
- Configuration Wizard: will take you through the 10 mandatory steps in order to setup an online store
- Store Configuration: allows you to view and change all store settings
- Add Product Wizard: assists in adding products to your online store.
- Order Management: allows you to view, process and reconcile your store orders
- View Store: allows you to view live store
- Order Management: allows you to view, process and reconcile your store orders
- View Store: allows you to view live store

EastStoreMaker Pro 4.4 Page 3 of 41

Page 4 of 41 EastStoreMaker Pro 4.4

- Support: opens online help files for EasyStoreMaker Pro in a new window
- Feedback: allows you to send feedback concerning EasyStoreMaker Pro

Tutorial: will take you to the screen that contains tips concerning the usage of the EasyStoreMaker
 Pro

EastStoreMaker Pro 4.4 Page 4 of 41

Page 5 of 41 EastStoreMaker Pro 4.4

# 2 EasyStoreMaker Pro

# 2.1 Configuration Wizard

The Configuration Wizard is a 10 step guide through the store setup. The Configuration Wizard includes an option for U.S. customers to setup a First Data merchant account and payment gateway. Only United States residents have the option to setup a First Data merchant account, residents outside of the U.S. are not able to see this step in the Configuration Wizard.

To Launch Configuration Wizard:

- Click Configuration Wizard.
- 2. Complete the following:

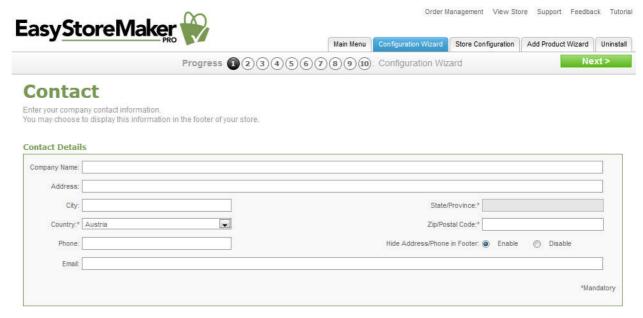

- Company Name enter your company name.
- Address enter your company address.
- City enter a city where you company is based.
- State/Province enter a state or province where you company is based.
- Country enter a county where you company is based.

**Note:** Selecting "United States" from the Country drop-down, provides the option to setup a First Data merchant account in step 8.

- Zip/Postal Code enter your company's zip or postal code.
- Phone enter your company's phone number.
- Hide Address/Phone in Footer allows you to hide your mailing address from the
- Email enter your company's email address.
- 3. Click Next.

EastStoreMaker Pro 4.4 Page 5 of 41

Page 6 of 41 EastStoreMaker Pro 4.4

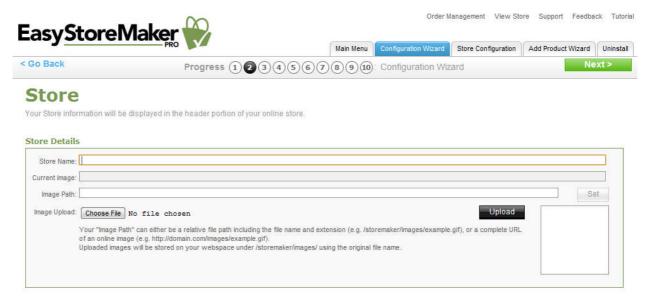

- Store Name enter your store name.
- Image Path enter URL to your store logo

**Note**: Your "Image Path" can either be a relative file path including the file name and extension (e.g. /storemaker/images/example.gif), or a complete URL of an online image (e.g. <a href="http://domain.com/images/example.gif">http://domain.com/images/example.gif</a>). Uploaded images will be stored on your webspace under /storemaker/images/ using the original file name.

Image Upload – allows you to upload your store logo from your PC.

**Note**: To upload image click **Chose File**, select image file on your PC, click **Open**, click **Upload**.

- 4. Click Next.
- 5. Complete the following:

EastStoreMaker Pro 4.4 Page 6 of 41

Page 7 of 41 EastStoreMaker Pro 4.4

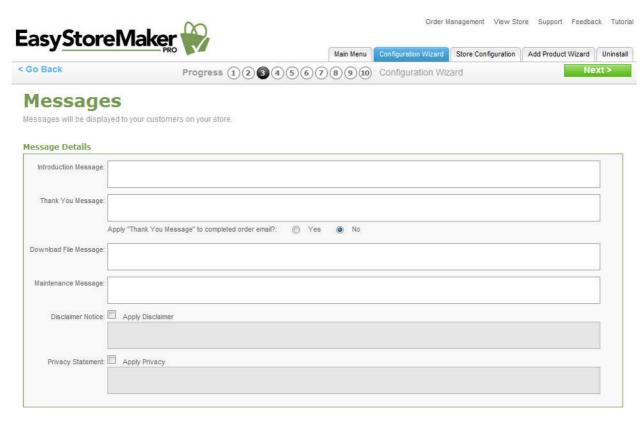

- Introduction Message displays on your storefront main page.
- Thank You Message displays whenever a customer successfully places an order at your store.
  - Apply "Thank You Message" to completed order email? allows you to enable/disable thank you message.
- **Download File Message** displays to customers who purchase a downloadable product from your store.
- Maintenance Message displays during an interruption in service of your store.
- **Disclaimer Notice, Privacy Statement** if you wish to have links at the bottom of your store's pages which will display a "Disclaimer Notice and/or Privacy Statement", check the box beside the applicable message areas and enter your text.

6. Click Next.

EastStoreMaker Pro 4.4 Page 7 of 41

Page 8 of 41 EastStoreMaker Pro 4.4

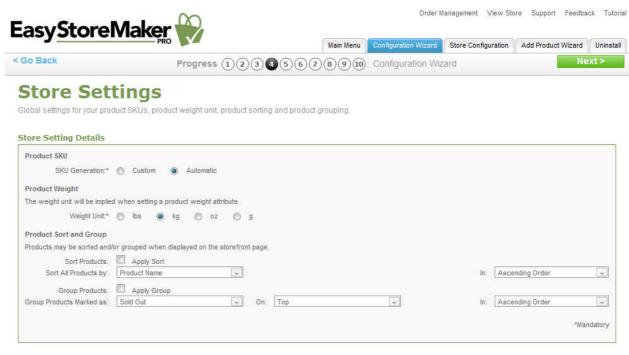

- Product SKU choose Custom or Automatic.
- **Product Weight** choose the unit of measurement for the product.
- Product Sort and Group section, specify how catalog items are displayed.
  - o To sort catalog items:
  - Click Apply Sort.
  - o Sort All Products by select Product Name, SKU Number, or Price.
  - o In select Ascending Order or Descending Order.
  - To group catalog items:
  - o Click Apply Group.
  - Group Products Marked as select Sold Out, Backordered, Discontinued, New, or Sold Out.
  - On select Top or Bottom.
  - In select Ascending Order or Descending Order.
- 7. Click Next.
- 8. Complete the following:

EastStoreMaker Pro 4.4 Page 8 of 41

Page 9 of 41 EastStoreMaker Pro 4.4

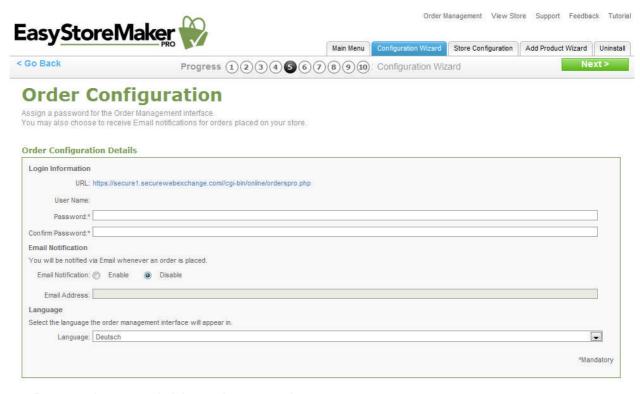

- Password enter administrator's password.
- Confirm Password confirm administrator's password.
- Email Notification to receive email notifications when orders have been made through the store, select Enable and provide an email address where the notifications are to be sent.
   Note: Sensitive information, such as credit card numbers, will not be transmitted through email
- Language select the language that you would like your order processing interface to use
- 9. Click Next.
- 10. Complete the following:

EastStoreMaker Pro 4.4 Page 9 of 41

Page 10 of 41 EastStoreMaker Pro 4.4

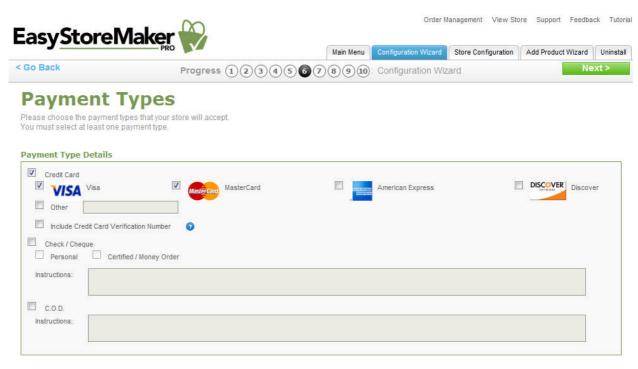

- Credit Card select the checkbox for each payment method that your store accepts.
   Note: For credit card payments, select the checkbox for all accepted cards. If the card is not displayed, select Other and add the credit card type
- Check/Cheque and C.O.D. for money orders and COD (Cash on Delivery), you may wish to fill out the applicable Instructions section. This will provide details to your customers on Check/Cheque payee specifications and other notable details for payment.

### 11. Click Next.

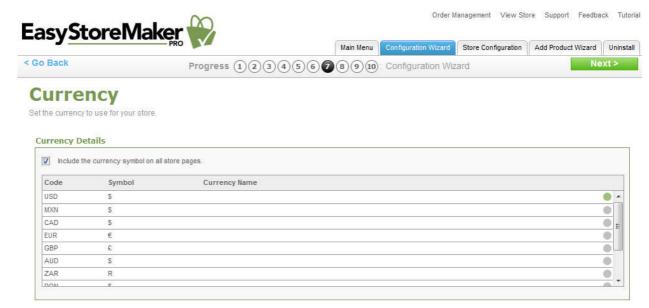

- 12. Select currencies from the list by click on the circle to the right of the currency type.
- 13. Click Next.

EastStoreMaker Pro 4.4 Page 10 of 41

Page 11 of 41 EastStoreMaker Pro 4.4

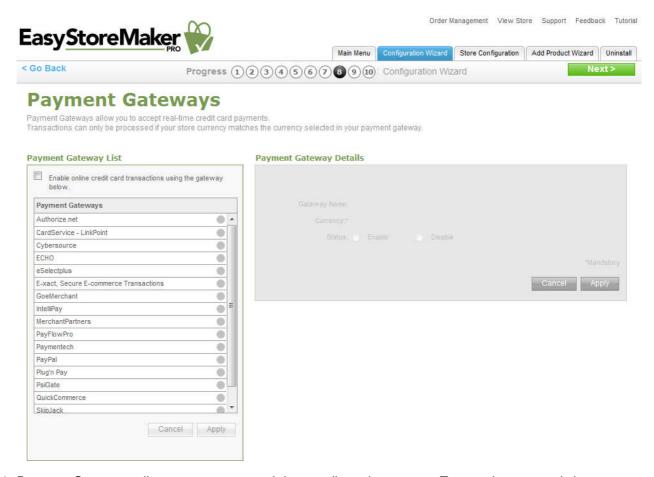

14. Payment Gateways allow you to accept real-time credit card payments. Transactions can only be processed if your store currency matches the currency selected in your payment gateway.

15. Click Next.

EastStoreMaker Pro 4.4 Page 11 of 41

Page 12 of 41 EastStoreMaker Pro 4.4

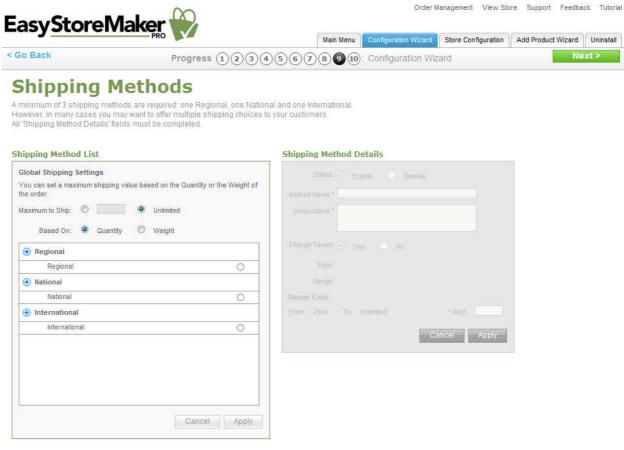

16. Set up shipping method(s) for you store.

**Note:** To create a shipping method under a specific shipping category, click the **+ symbol** beside the applicable category, fill in all applicable information and click **Apply**.

17. Click Next.

EastStoreMaker Pro 4.4 Page 12 of 41

Page 13 of 41 EastStoreMaker Pro 4.4

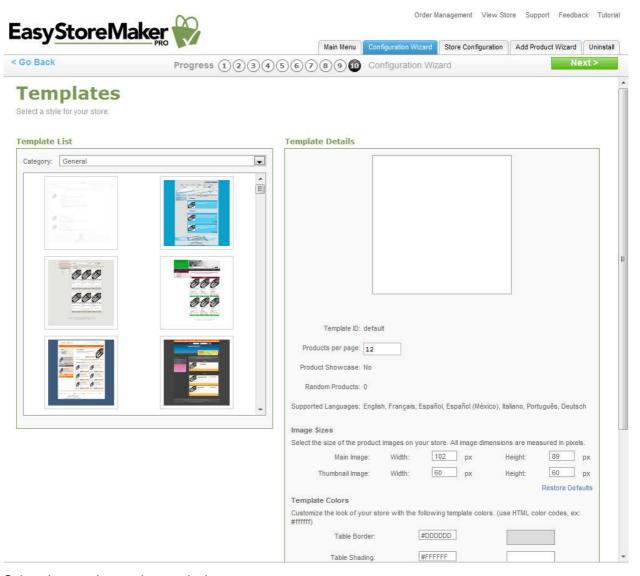

- 18. Select the template and set up its layout.
- 19. Click Next

# 2.2 Store Configuration

Allows you to view and change all store settings. This section includes both basic and advanced settings.

### 2.2.1 Store Status

Displays number of orders, products and cataloges, registered customers and store status...

EastStoreMaker Pro 4.4 Page 13 of 41

Page 14 of 41 EastStoreMaker Pro 4.4

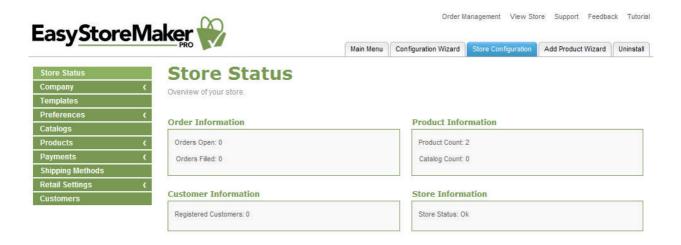

# 2.2.2 Company

Allows you to edit your contact and store information.

TO EDIT CONTACT INFORMATION:

- 1. Click Contact.
- 2. Edit the following:

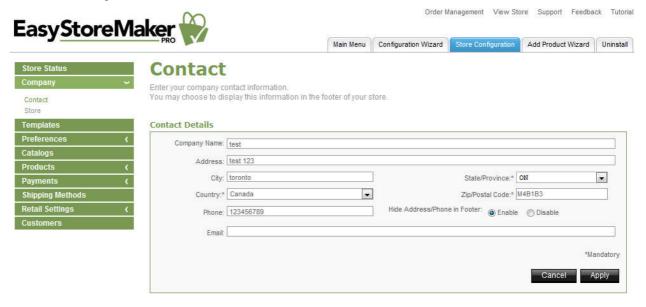

- **Company Name** edit your company name.
- Address edit your company address.
- **City** edit a city where you company is based.
- State/Province edit a state or province where you company is based.
- Country edit a county where you company is based.

**Note:** Selecting "United States" from the Country drop-down, provides the option to setup a First Data merchant account in step 8.

• **Zip/Postal Code** – edit your company's zip or postal code.

EastStoreMaker Pro 4.4 Page 14 of 41

Page 15 of 41 EastStoreMaker Pro 4.4

- Phone edit your company's phone number.
- Hide Address/Phone in Footer allows you to hide your mailing address from the
- Email edit your company's email address.
- 3. Click Apply.

### To Edit Store Information:

- 1. Click Store.
- 2. Edit the following:

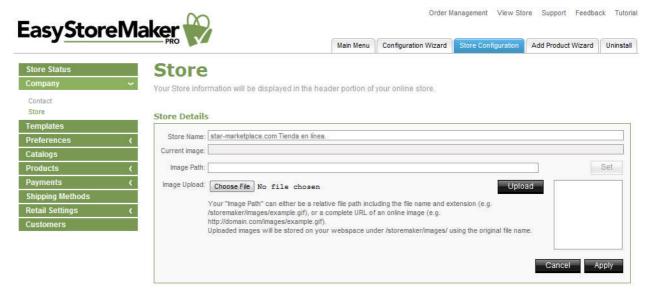

- Store Name edit your store name.
- Current image displays current logo path.
- Image Path edit URL to your store logo

**Note**: Your "Image Path" can either be a relative file path including the file name and extension (e.g. /storemaker/images/example.gif), or a complete URL of an online image (e.g. <a href="http://domain.com/images/example.gif">http://domain.com/images/example.gif</a>). Uploaded images will be stored on your webspace under /storemaker/images/ using the original file name.

• Image Upload – allows you to upload your store logo from your PC.

**Note**: To upload image click **Chose File**, select image file on your PC, click **Open**, click **Upload**.

3. Click Apply.

# 2.2.3 Templates

Allows you to select a style for your store.

EastStoreMaker Pro 4.4 Page 15 of 41

Page 16 of 41 EastStoreMaker Pro 4.4

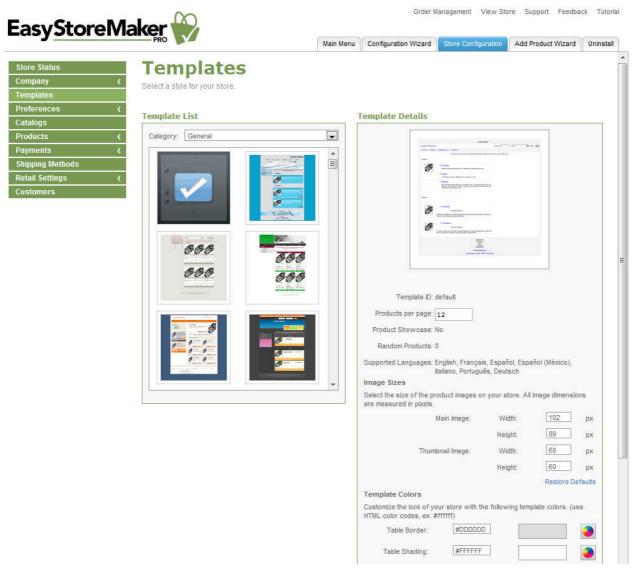

### 2.2.4 Preferences

Allows you to change your store language, messages which displays to your customers, order configuration, store settings and SSL details.

### To Change Language:

1. Click Store Language.

EastStoreMaker Pro 4.4 Page 16 of 41

Page 17 of 41 EastStoreMaker Pro 4.4

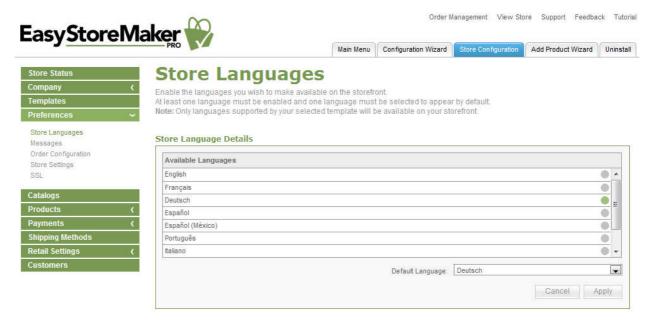

- 2. Select store language.
- Click Apply.

### TO EDIT MESSAGES:

1. Click Messages.

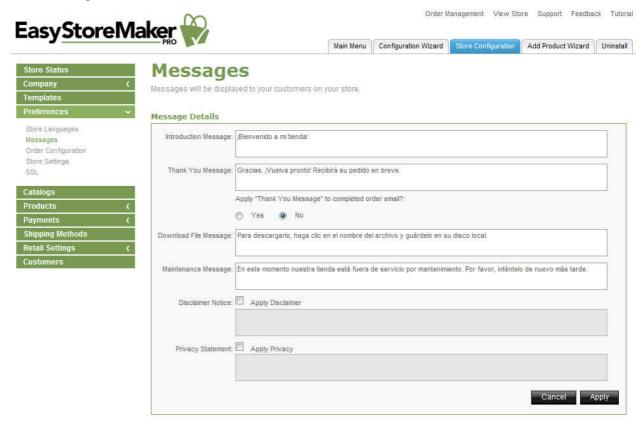

- 2. Edit required message(s).
- 3. Click Apply.

### TO MANAGE ORDER CONFIGURATION:

EastStoreMaker Pro 4.4 Page 17 of 41

Page 18 of 41 EastStoreMaker Pro 4.4

- 1. Click Order Configuration.
- 2. Edit the following:

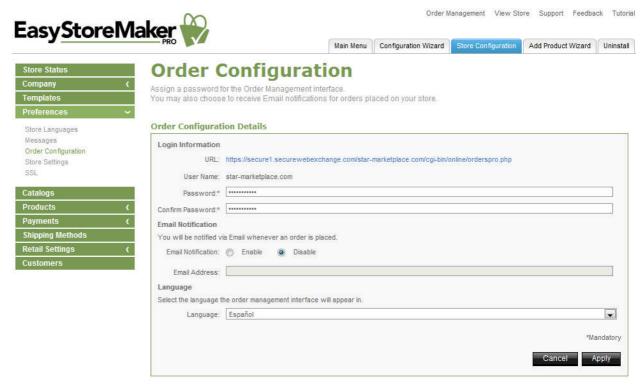

- Password edit administrator's password.
- Confirm Password confirm administrator's password.
- Email Notification to receive email notifications when orders have been made through the store, select Enable and provide an email address where the notifications are to be sent.
   Note: Sensitive information, such as credit card numbers, will not be transmitted through email.
- Language edit the language that you would like your order processing interface to use
- 3. Click Apply.

To Manage Store Settings:

- 1. Click Store Setting.
- 2. Edit the following:

EastStoreMaker Pro 4.4 Page 18 of 41

Page 19 of 41 EastStoreMaker Pro 4.4

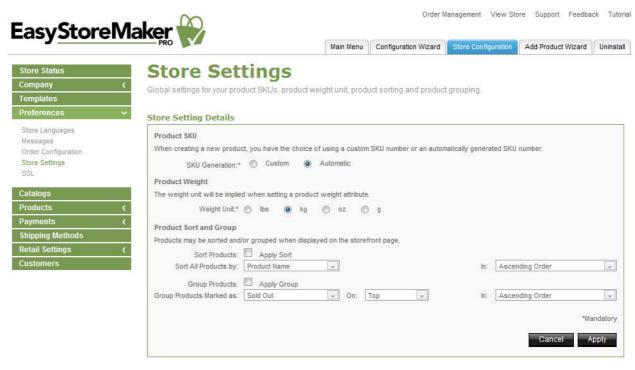

- Product SKU choose Custom or Automatic.
- **Product Weight** choose the unit of measurement for the product.
- Product Sort and Group section, specify how catalog items are displayed.
  - o To sort catalog items:
  - Click Apply Sort.
  - Sort All Products by select Product Name, SKU Number, or Price.
  - In select Ascending Order or Descending Order.
  - To group catalog items:
  - Click Apply Group.
  - Group Products Marked as select Sold Out, Backordered, Discontinued, New, or Sold Out.
  - On select Top or Bottom.
  - o In select Ascending Order or Descending Order.
- 3. Click Apply.

### TO VIEW SSL LINK:

Click SSL.

EastStoreMaker Pro 4.4 Page 19 of 41

Page 20 of 41 EastStoreMaker Pro 4.4

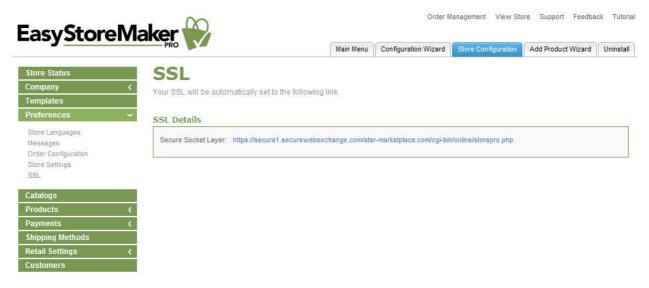

# 2.2.5 Catalogs

Allows you to create catalogs to organize your products.

### TO CREATE CATALOG:

- 1. Click Add Catalog.
- 2. Complete the following:

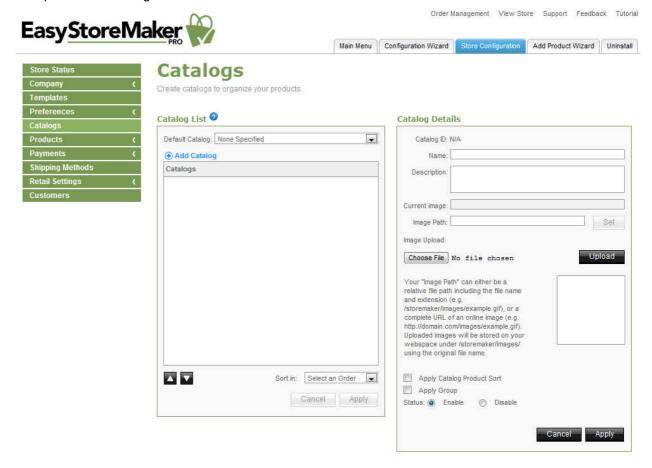

- Name enter catalog name.
- **Description** enter catalog desctiprion.

EastStoreMaker Pro 4.4 Page 20 of 41

Page 21 of 41 EastStoreMaker Pro 4.4

- Current image displays URL of the current catalog image.
- Image Path enter catalog image URL. Click Set.
- Image Upload to upload catalog image click Choose file, locate the image on your PC, click Open and click Upload.

**Note:** Your "Image Path" can either be a relative file path including the file name and extension (e.g. /storemaker/images/example.gif), or a complete URL of an online image (e.g. <a href="http://domain.com/images/example.gif">http://domain.com/images/example.gif</a>). Uploaded images will be stored on your webspace under /storemaker/images/ using the original file name.

- Apply Catalog Product Sort allows you to enable catalog product sort.
- **Apply Group** allows you to enable groups in the catalog.
- Status select catalog status.
- 3. Click Apply.

### TO DELETE CATALOG:

1. Click Mark for deletion.

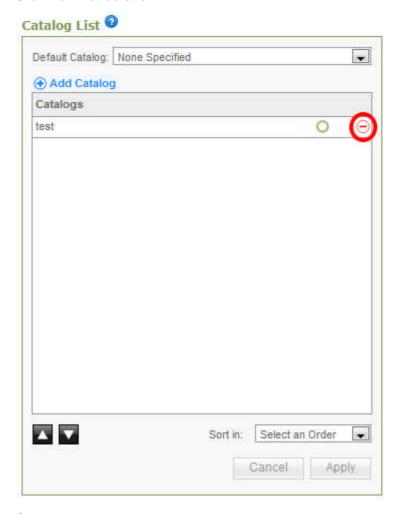

2. Click Apply.

EastStoreMaker Pro 4.4 Page 21 of 41

Page 22 of 41 EastStoreMaker Pro 4.4

### 2.2.6 Products

Allows you to manage store products.

### To ADD PRODUCT:

- 1. Click Add Product.
- 2. Enter product details:

### **Product Details**

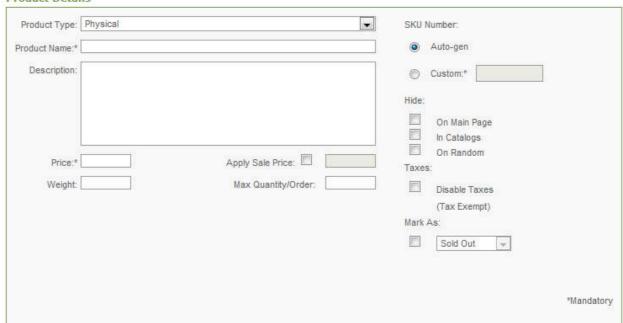

- **Product Type** select product type.
- **Product Name** enter product name.
- **Description** enter product description.
- **Price** enter product price.
  - Apply Sale Price allows you to enable sale price.
- Weight enter product weight.
- Max. Quantity/Order enter product maximum quantity.
- **SKU Number** automatically generates SKU number or allows you to enter custom SKU number.
- Hide allows you to hide product on main page, in catalogs or on random page.
- Taxes allows you to disable taxes.
- Mark As allows you to mark product as sold out, backordered, discontinued, new or on sale.
- 3. Complete product prompt:

EastStoreMaker Pro 4.4 Page 22 of 41

Page 23 of 41 EastStoreMaker Pro 4.4

# Ask the customer questions about the configuration of the product they would like to purchase. Prompts Prompt 1 Prompt 2

### **Product Prompt Information**

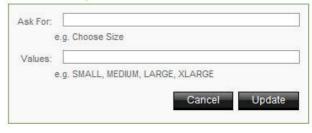

Note: Product Prompts allows you to fill in additional options for your item; such as size or color.

- Ask For enter option name.
- Values enter option value.
- 4. Click Apply.
- 5. Upload product images:

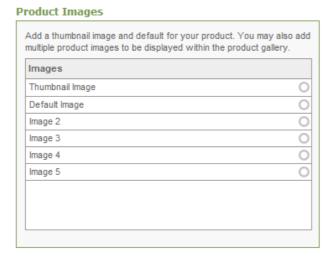

### **Image Information**

| Your "Image Path" can either he a                                                                                                    | Current image:  Name:  Image Path:  Upload: Choose File No file c                                                                                                    | Set |
|----------------------------------------------------------------------------------------------------|----------------------------------------------------------------------------------------------------|-----|
| relative file path including the file name and extension (e.g. /storemaker/images/example.gif), or a complete URL of an online image (e.g. http://domain.com/images/example.gif). Uploaded images will be stored on your webspace under /storemaker/images/ using the original file name.  Cancel Update | and extension (e.g. /storemaker/images/example.gif), or a complete URL of an online image (e.g. http://domain.com/images/example.gif). Uploaded images will be stored on your webspace under /storemaker/images/ |     |

**Note:** Add a thumbnail image and default for your product. You may also add multiple product images to be displayed within the product gallery.

- Current image displays current image path.
- Name displays image name.
- Image Path enter image path and click Set or upload image.
- **Upload** allows you to upload image from your PC. Click **Choose File**, locate image on your PC, click **Open** and click **Upload**.
- 6. Click Update.
- 7. Complete product discount:

EastStoreMaker Pro 4.4 Page 23 of 41

Page 24 of 41 EastStoreMaker Pro 4.4

### **Product Discount**

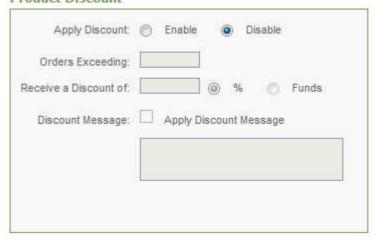

Note: Allows you to enable/disable product discount.

- Orders Exceeding enter quantity for exceeding orders.
- Receive a Discount of select discount type.
- **Discount Message** allows you to enter discount message.
- 8. Complete product stock level:

### **Product Stock Level**

| Keep track of your products through running totals of current stock levels. When a stock reaches the given warning level, an email notification will be sent to your store email address. If Stock Check is enabled, the product will be marked as "Sold Out" when the stock reaches zero. |  |  |  |  |
|----------------------------------------------------------------------------------------------------|--|--|--|--|
| Apply Stock Counter:   Enable                                                                                                    |  |  |  |  |
| Disable                                                                                                    |  |  |  |  |
| Current Stock Level:                                                                                                    |  |  |  |  |
| Stock Warning Level:                                                                                                    |  |  |  |  |
| Apply Stock Check: Enable                                                                                                    |  |  |  |  |
| Disable                                                                                                    |  |  |  |  |

**Note:** Keep track of your products through running totals of current stock levels. When a stock reaches the given warning level, an email notification will be sent to your store email address. If Stock Check is enabled, the product will be marked as "Sold Out" when the stock reaches zero.

- Apply Stock Counter allows you to enable/disable stock counter.
- Current Stock Level enter product's current stock quantity.
- Stock Warning Level enter product's stock warning quantity.
- Apply Stock Check allows you to enable/disable stock check.
- 9. Assign to catalog.

EastStoreMaker Pro 4.4 Page 24 of 41

Page 25 of 41 EastStoreMaker Pro 4.4

### **Assign To Catalogs**

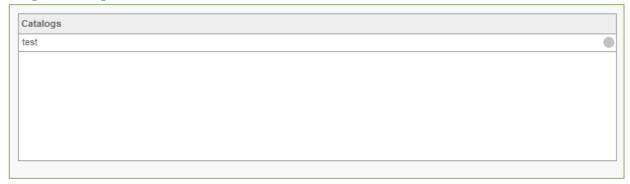

10. Click Apply.

### TO DELETE PRODUCT:

1. Click Mark for deletion.

### **Product List**

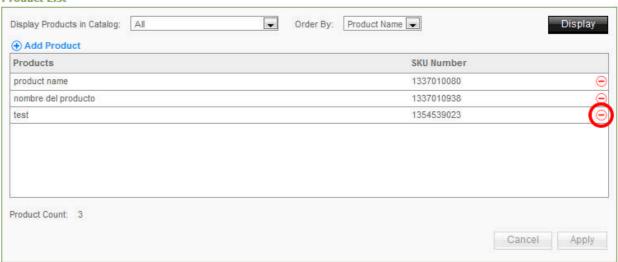

2. Click Apply.

### TO IMPORT PRODUCT:

- 1. Click Product Import.
- 2. Complete the following:

EastStoreMaker Pro 4.4 Page 25 of 41

Page 26 of 41 EastStoreMaker Pro 4.4

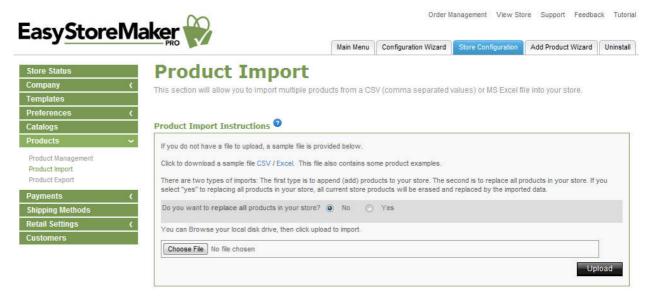

- Do you want to replace all products in your store? allows you to replace or not to replace all products in your store.
- Choose file select CSV or MS Excel file on your PC.
- 3. Click Upload.

**Note:** There are two types of imports: The first type is to append (add) products to your store. The second is to replace all products in your store. If you select "yes" to replacing all products in your store, all current store products will be erased and replaced by the imported data.

### TO EXPORT PRODUCT:

1. Click Product Export.

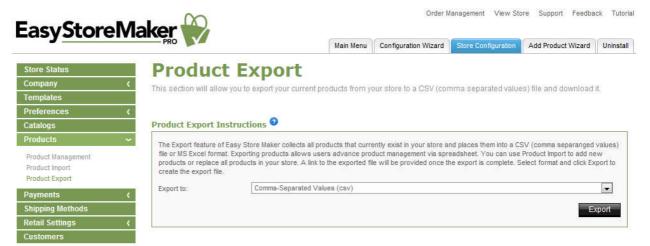

- Select export format.
- 3. Click Export.

**Note:** The Export feature collects all products that currently exist in your store and places them into a CSV (comma separanged values) file or MS Excel format. Exporting products allows users advance product management via spreadsheet. A link to the exported file will be provided once the export is complete.

# 2.2.7 Payments

Allows you to manage payment types, currencies, payment gateways and set store discount.

EastStoreMaker Pro 4.4 Page 26 of 41

Page 27 of 41 EastStoreMaker Pro 4.4

### TO MANAGE PAYMENT TYPES:

- 1. Click Payment Types.
- 2. Select payment types.

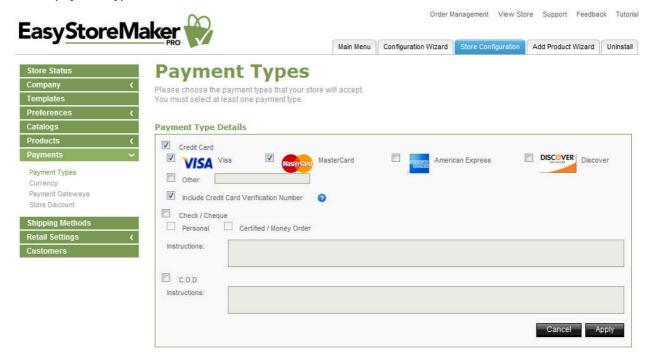

- Credit Card select the checkbox for each payment method that your store accepts.
   Note: For credit card payments, select the checkbox for all accepted cards. If the card is not displayed, select Other and add the credit card type
- Check/Cheque and C.O.D. for money orders and COD (Cash on Delivery), you may wish to fill out the applicable Instructions section. This will provide details to your customers on Check/Cheque payee specifications and other notable details for payment.
- 3. Click Apply.

### TO MANAGE CURRENCIES:

1. Click Currency.

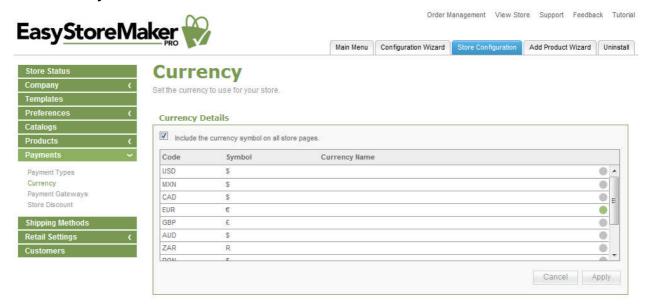

EastStoreMaker Pro 4.4 Page 27 of 41

Page 28 of 41 EastStoreMaker Pro 4.4

- Select required currencies.
- 3. Click Apply.

### TO MANAGE PAYMENT GATEWAYS:

1. Click Payment Gateways.

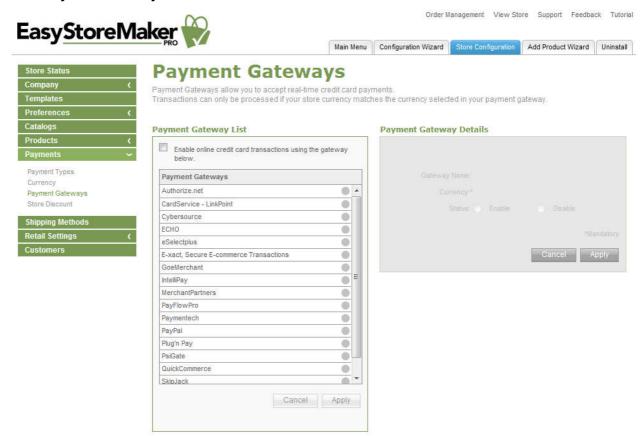

- 2. Select the gateway you would like to use.
- 3. Fill in your merchant account information
- 4. Set the gateway's status.
- 5. Click Apply.

### TO SET STORE DISCOUNT:

- 1. Click Store Discount.
- 2. Complete the following:

EastStoreMaker Pro 4.4 Page 28 of 41

Page 29 of 41 EastStoreMaker Pro 4.4

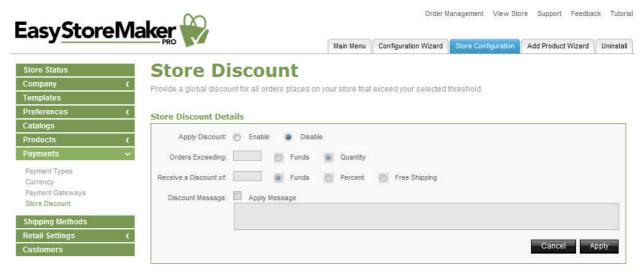

- Apply Discount allows you to enable/disable discount.
- Orders Exceeding enter quantity for exceeding orders.
- Receive a Discount of select discount type.
- Discount Message allows you to enter discount message.
- Click Apply.

# 2.2.8 Shipping Methods

A minimum of 3 shipping methods are required: one Regional, one National and one International.

Note: All 'Shipping Method Details' fields must be completed.

TO SET UP A SHIPPING METHOD:

- 1. Select shipping method.
- 2. Complete the following:

### **Shipping Method Details**

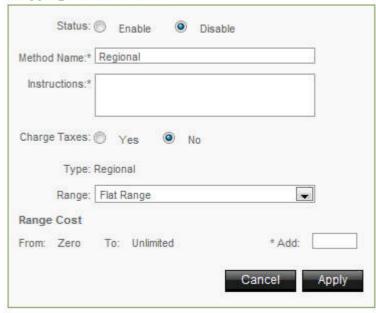

- Status allows you to enable/disable shipping method.
- Method Name eneter shipping method name.

EastStoreMaker Pro 4.4 Page 29 of 41

Page 30 of 41 EastStoreMaker Pro 4.4

- Instructions enter shipping instructions.
- Charge Taxes allows you to charge or don't charge taxes for shipping.
- Range select shipping range.
- Range Cost allows you to add ragne cots.
- 3. Click Apply.

# 2.2.9 Retail Settings

Allows you to set up the countries with which you would like to do business, define tax ranges, define physical locations and assign them a tax range and overview of the tax system that has been created.

### TO SET UP COUNTRIES:

1. Click Countries.

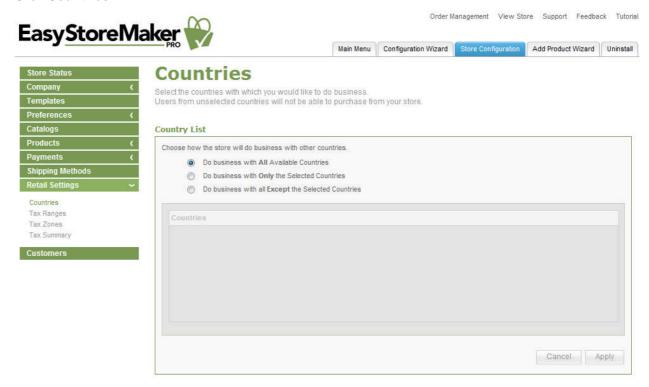

- 2. Choose how the store will do business with other countries.
- 3. Select countries (if required).
- 4. Click Apply.

### TO SET UP TAX RANGES:

1. Click Tax Ranges.

EastStoreMaker Pro 4.4 Page 30 of 41

Page 31 of 41 EastStoreMaker Pro 4.4

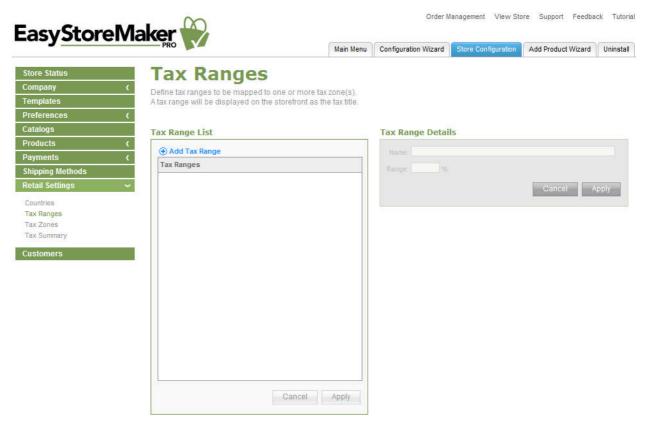

- 2. Click Add Tax Range.
- 3. Complete the following:

### Tax Range Details

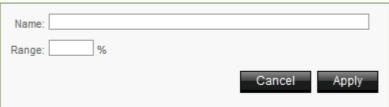

- Name enter tax range name.
- Range enter range value.
- 4. Click Apply.

### TO SET UP TAX ZONE:

1. Click Tax Zones.

EastStoreMaker Pro 4.4 Page 31 of 41

Page 32 of 41 EastStoreMaker Pro 4.4

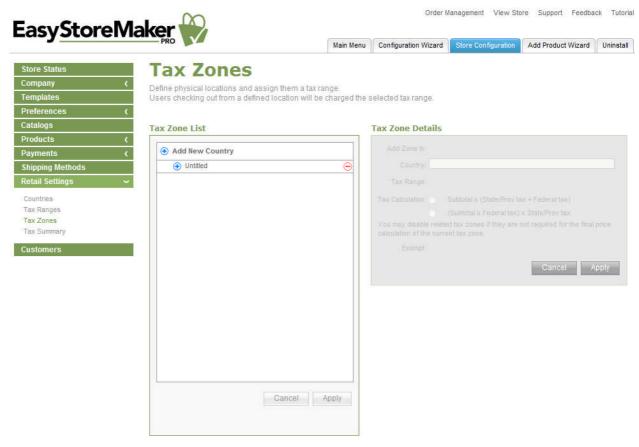

- 2. Click Add New Country.
- 3. Complete the following:

### Tax Zone Details

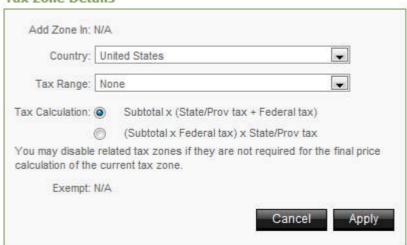

- Country select country.
- Tax Range select tax range.
- Tax Calculation select tax calculation formula.
- 4. Click Apply.

### TO OVERVIEW TAX SUMMARY:

Click Tax Summary.

EastStoreMaker Pro 4.4 Page 32 of 41

Page 33 of 41 EastStoreMaker Pro 4.4

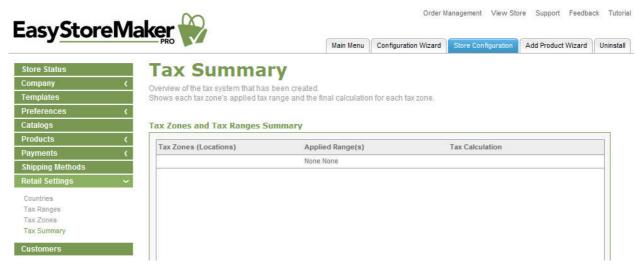

### 2.2.10 Customres

Allows you to view customer profiles or delete them from your list.

### To VIEW CUSTOMERS:

- 1. Click Customers.
- 2. Select a customer from the List. Customer's information displays in Customer Details.
- 3. To exit the customer details page click Close.

# 2.3 Add Product Wizard

Add Product Wizard assists in adding products to your online store

TO ADD PRODUCT WITH ADD PRODUCT WIZARD:

- 1. Click Add Product Wizard.
- 2. Complete the following:

EastStoreMaker Pro 4.4 Page 33 of 41

Page 34 of 41 EastStoreMaker Pro 4.4

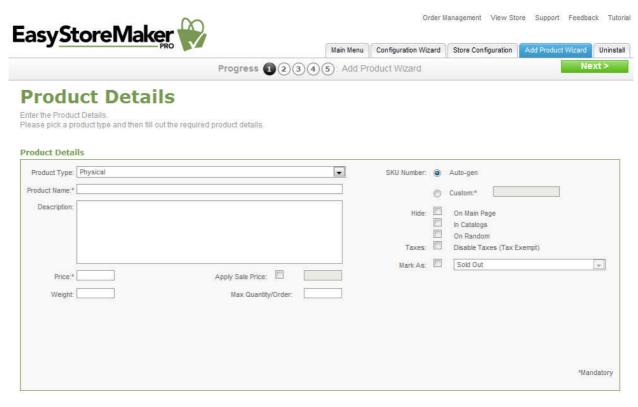

- **Product Type** select product type.
- **Product Name** enter product name.
- Description enter product description.
- **Price** enter product price.
  - o Apply Sale Price allows you to enable sale price.
- Weight enter product weight.
- Max. Quantity/Order enter product maximum quantity.
- SKU Number automatically generates SKU number or allows you to enter custom SKU number.
- Hide allows you to hide product on main page, in catalogs or on random page.
- Taxes allows you to disable taxes.
- Mark As allows you to mark product as sold out, backordered, discontinued, new or on sale.
- 3. Click Next.

EastStoreMaker Pro 4.4 Page 34 of 41

Page 35 of 41 EastStoreMaker Pro 4.4

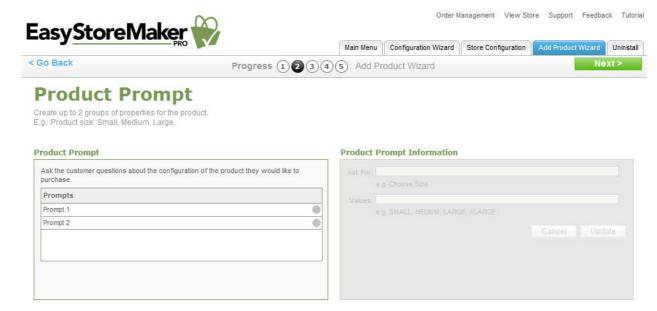

- 4. Click Prompt 1 or Prompt 2.
- 5. Complete the following:

### **Product Prompt Information**

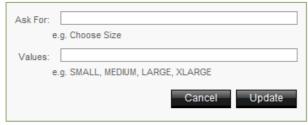

- Ask For enter option name.
- Values enter option value.
- 6. Click Update.
- 7. Click Next.

EastStoreMaker Pro 4.4 Page 35 of 41

Page 36 of 41 EastStoreMaker Pro 4.4

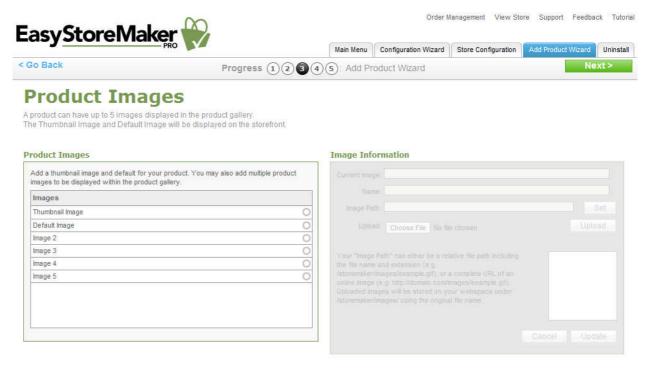

- 8. Select image type.
- 9. Complete the following:

# Image Information

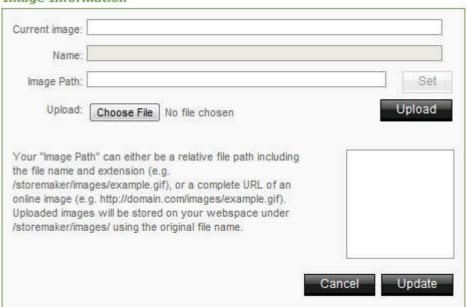

- **Current image** displays current image path.
- **Name** displays image name.
- Image Path enter image path and click Set or upload image.
- Upload allows you to upload image from your PC. Click Choose File, locate image on your PC, click Open and click Upload.
- 10. Click Update.
- 11. Click Next.

EastStoreMaker Pro 4.4 Page 36 of 41 Page 37 of 41 EastStoreMaker Pro 4.4

### 12. Complete the following:

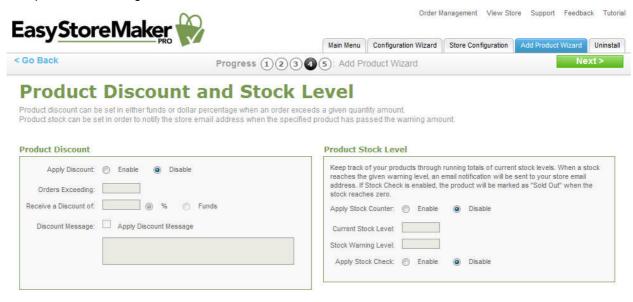

- Apply Discount allows you to enable/disable disacount.
- Orders Exceeding enter quantity for exceeding orders.
- Receive a Discount of select discount type.
- Discount Message allows you to enter discount message.
- Apply Stock Counter allows you to enable/disable stock counter.
- Current Stock Level enter product's current stock quantity.
- Stock Warning Level enter product's stock warning quantity.
- Apply Stock Check allows you to enable/disable stock check.

### 13. Click Next.

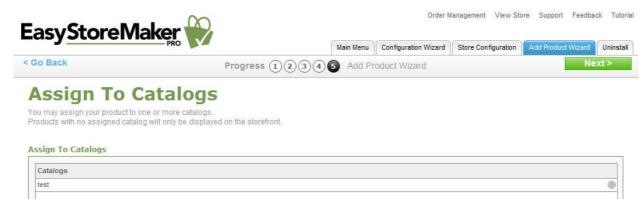

- 14. Select a catalog by clicking on the grey circle.
- 15. Click Next.

# 2.4 Order Management

Allows you to view, process and reconcile your store orders.

TO MANAGER ORDERS:

EastStoreMaker Pro 4.4 Page 37 of 41

Page 38 of 41 EastStoreMaker Pro 4.4

1. Click Order Management.

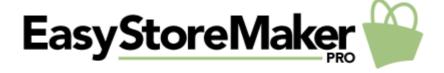

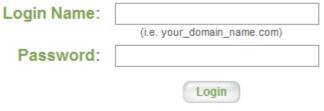

Forgot your password?

- 2. Enter your login name and password.
- 3. Click Login.

### TO VIEW OPEN ORDERS:

• Click on the order number under the Details column.

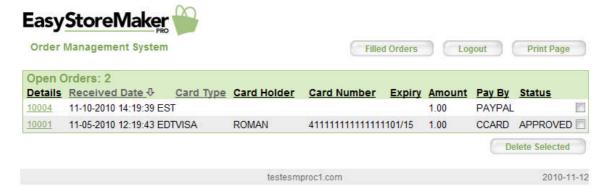

### To Process the Order:

Click Order Filled.

EastStoreMaker Pro 4.4 Page 38 of 41

Page 39 of 41 EastStoreMaker Pro 4.4

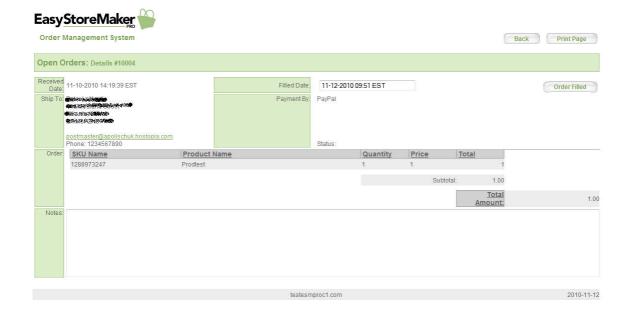

### TO DELETE AN ORDER:

- 1. Select its checkbox
- 2. Click Delete Selected

### To View Filled Orders:

• Click Filled Orders.

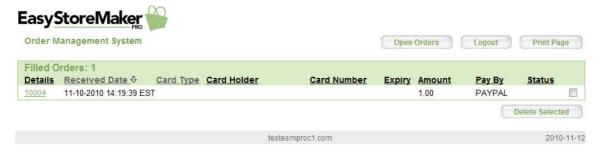

### TO DELETE AN ORDER:

- 1. Select its checkbox
- 2. Click Delete Selected.

# 2.5 View Store

Allows you to go to your live store.

### To VIEW STORE:

Click View Store.

Store opens in a new tab.

EastStoreMaker Pro 4.4 Page 39 of 41

Page 40 of 41 EastStoreMaker Pro 4.4

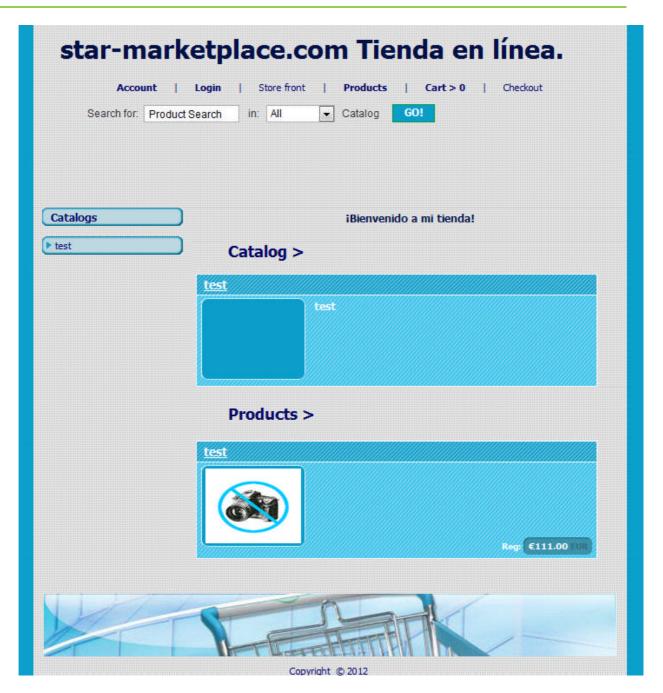

# 2.6 Uninstall

Allows you to uninstall Easy Store Maker Pro.

TO UNINSTALL EASY STORE MAKER PRO:

1. Click Uninstall.

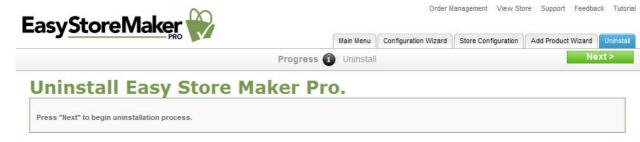

2. Click Next.

EastStoreMaker Pro 4.4 Page 40 of 41

Page 41 of 41 EastStoreMaker Pro 4.4

## << DOCUMENT END >>

EastStoreMaker Pro 4.4 Page 41 of 41